# Cómo facturar una orden de compra de Boston Scientific

### Tabla de contenido

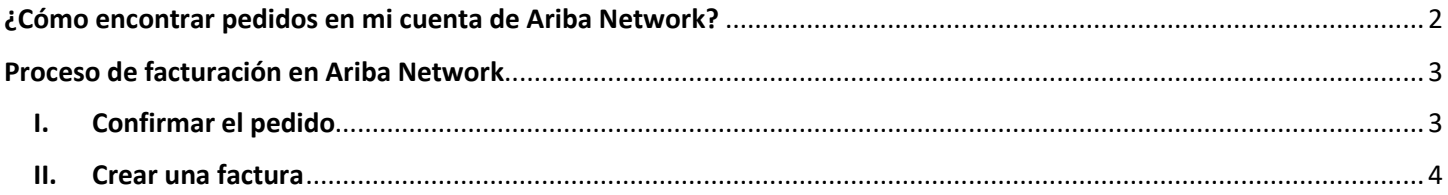

## <span id="page-1-0"></span>¿Cómo encontrar pedidos en mi cuenta de Ariba Network?

Por favor inicie sesión en supplier.ariba.com con su nombre de usuario y contraseña, luego vaya a "Panel de Trabajo" y haga clic en "Pedidos". Será dirigido a una nueva página y deberá hacer clic en "Editar filtro" y luego seleccionar "Últimos 365 días". Haga clic en el botón "Aplicar" para finalizar la búsqueda.

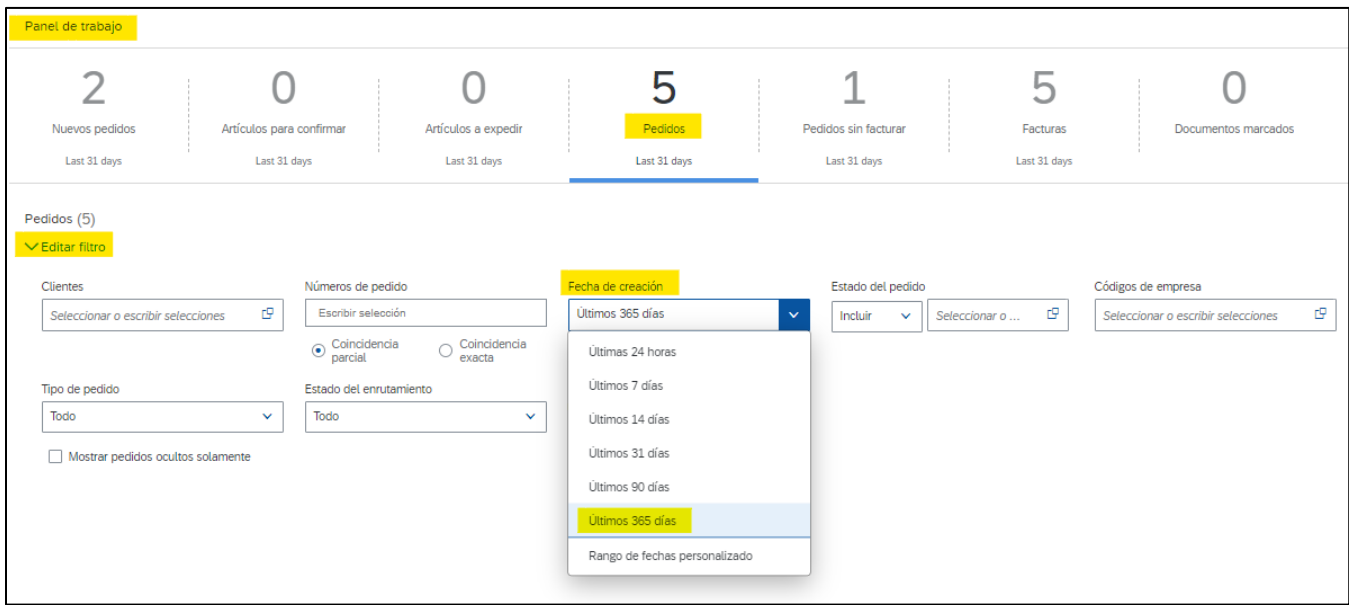

Una vez que haya identificado el número de pedido que desea facturar, haga clic en el hipervínculo del pedido y se le solicitará que confirme la última versión de su pedido (en caso de que el pedido aún no esté confirmado) o que cree una factura (una vez que el pedido esté confirmado).

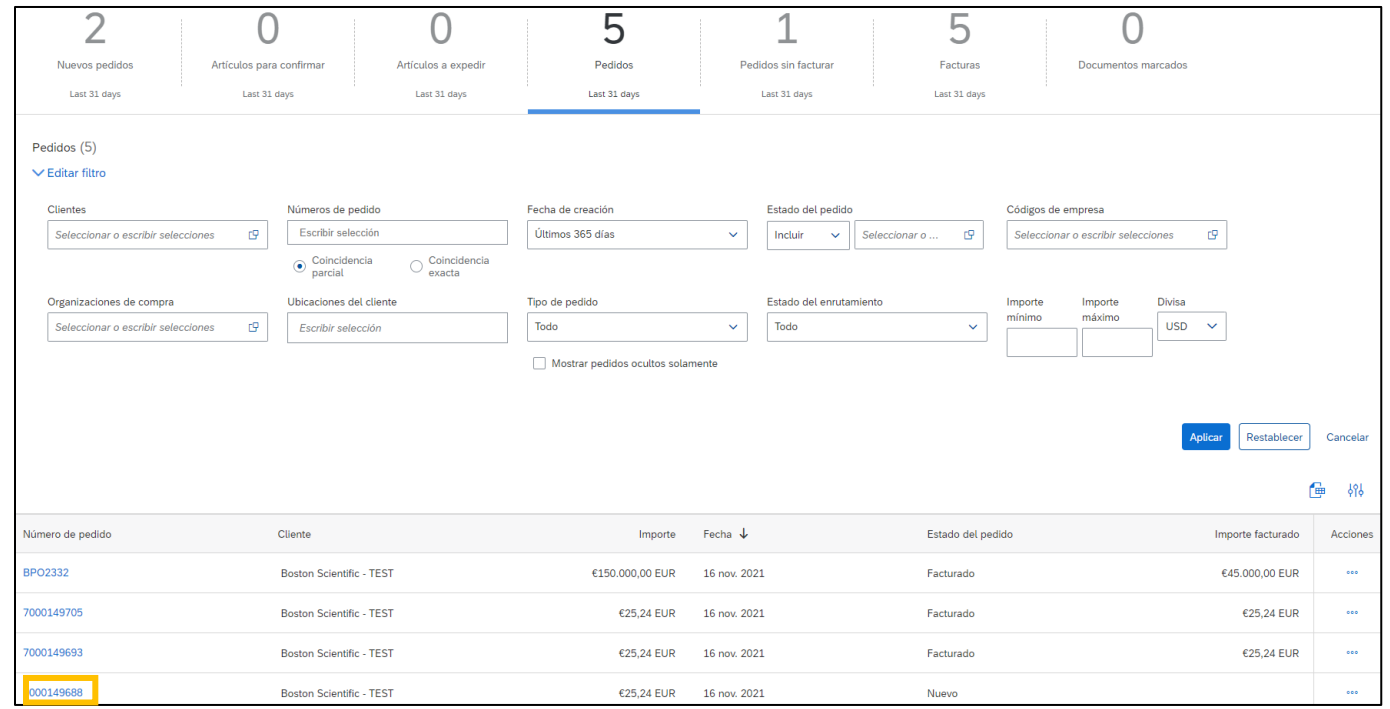

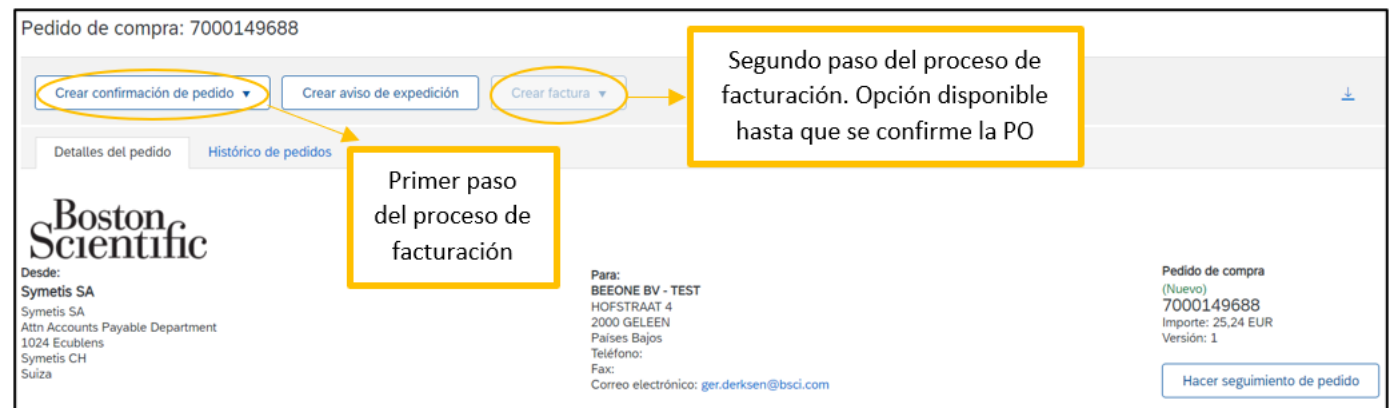

## <span id="page-2-0"></span>Proceso de facturación en Ariba Network

#### <span id="page-2-1"></span>**I. Confirmar el pedido**

1. En la sección: *Crear confirmación de pedido*, seleccione la opción: *Confirmar pedido completo.* Por favor asegúrese de confirmar la última versión del pedido.

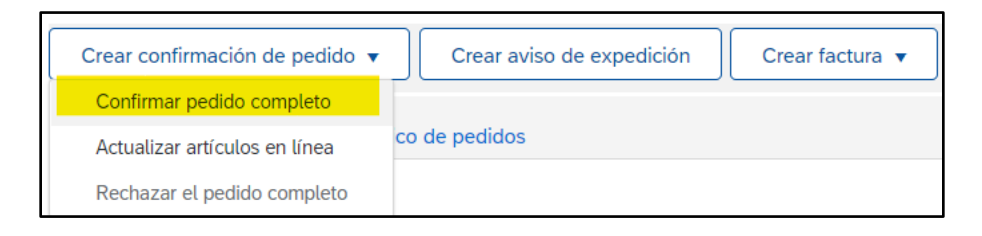

- 2. En la sección: *Cabecera de confirmación de pedido*, solo complete los siguientes campos:
	- a. *Número de confirmación*: Puede usar números y letras. Sin embargo, el número de caracteres no puede ser mayor a 16.
	- b. *Fecha estimada de entrega*: Es una fecha estimada, por lo que, si dicha fecha no resulta ser exactamente la que usted seleccionó, no se preocupe, eso no va a afectar el pago de la factura.

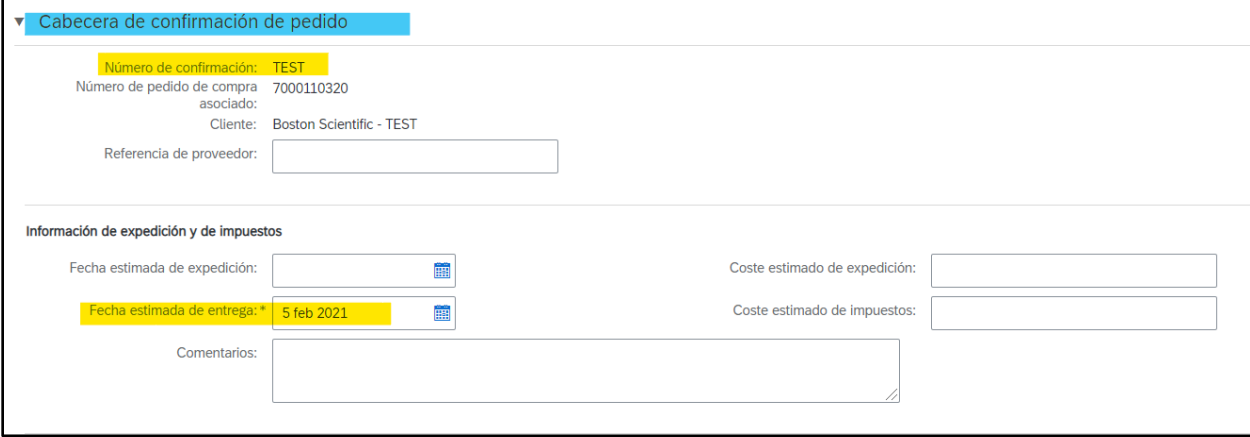

- 3. No complete ningún otro campo en la sección: *Líneas de factura*.
- 4. De clic en: *Siguiente*.

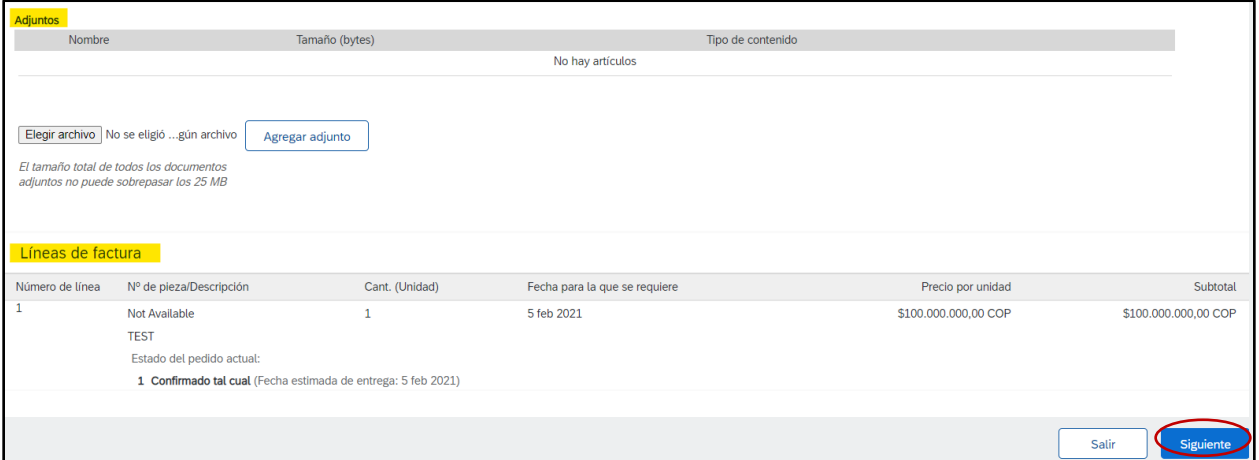

5. Verifique que toda la información en las líneas de factura esté correcta y seleccione: *Enviar*

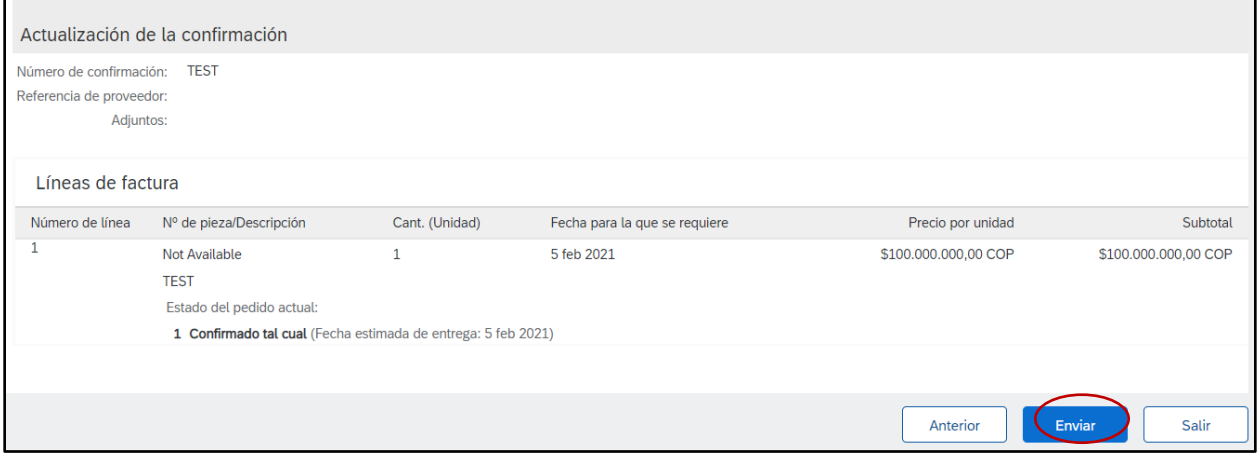

#### <span id="page-3-0"></span>**II. Crear una factura**

 $\blacksquare$ 

1. Haga clic en el menú desplegable y seleccione Factura estándar.

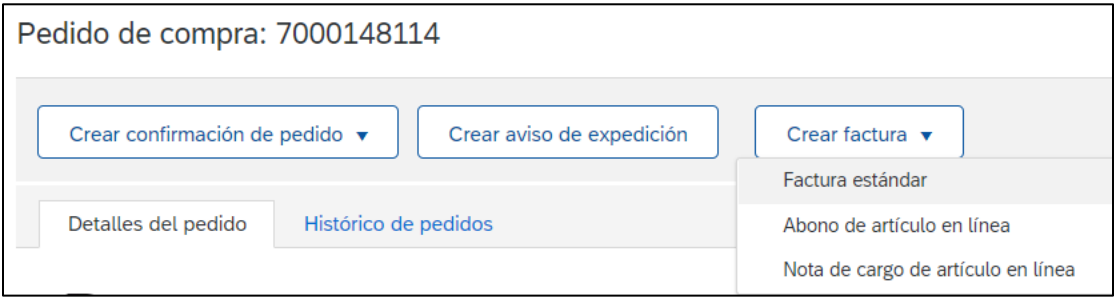

- 2. Introduzca un valor alfanumérico para el campo Número de factura. Este es un número establecido por usted, el proveedor. Es su número de referencia interno para esta factura (no debe exceder los 16 dígitos).
- 3. El campo "Fecha de la factura" Es un campo que automáticamente trae la fecha de hoy (el día en que está creando la factura en Ariba Network). **Sin embargo, Ariba Network permite ajustar la fecha hasta un máximo de 5 días previos.**

i. *Importante:* asegúrese de ajustar la fecha de la factura de acuerdo con la factura creada en su sistema interno. Esto es fundamental para efectos fiscales.

**Las facturas enviadas a tiempo con la fecha de factura correcta aseguran el pago oportuno de sus facturas.**

4. Si no se requieren impuestos, haga clic en el enlace azul "Eliminar" a la derecha. Si se requieren impuestos, por favor seleccione la opción: "Impuesto a nivel de línea".

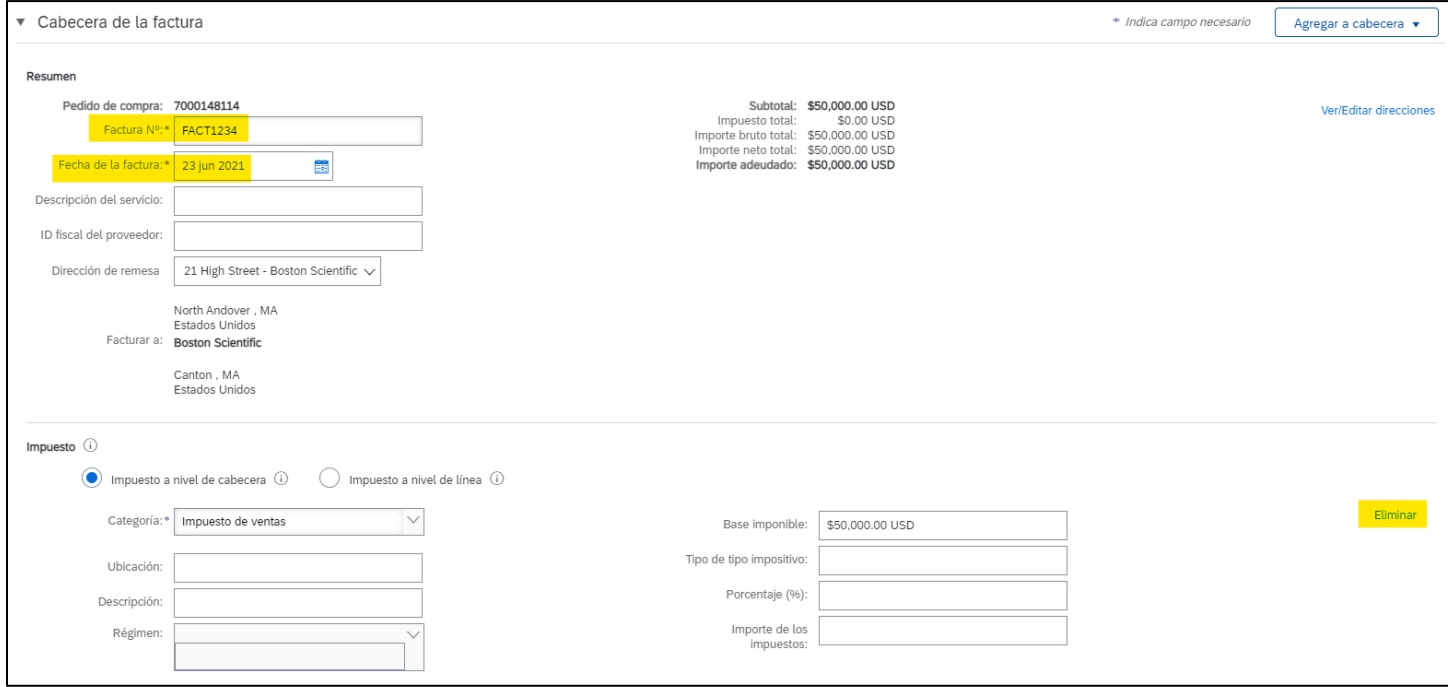

5. Desplácese hacia abajo hasta el (los) artículo(s) de línea, no es necesario que edite los campos correspondientes

a expedición, condición de pago y los campos adicionales.

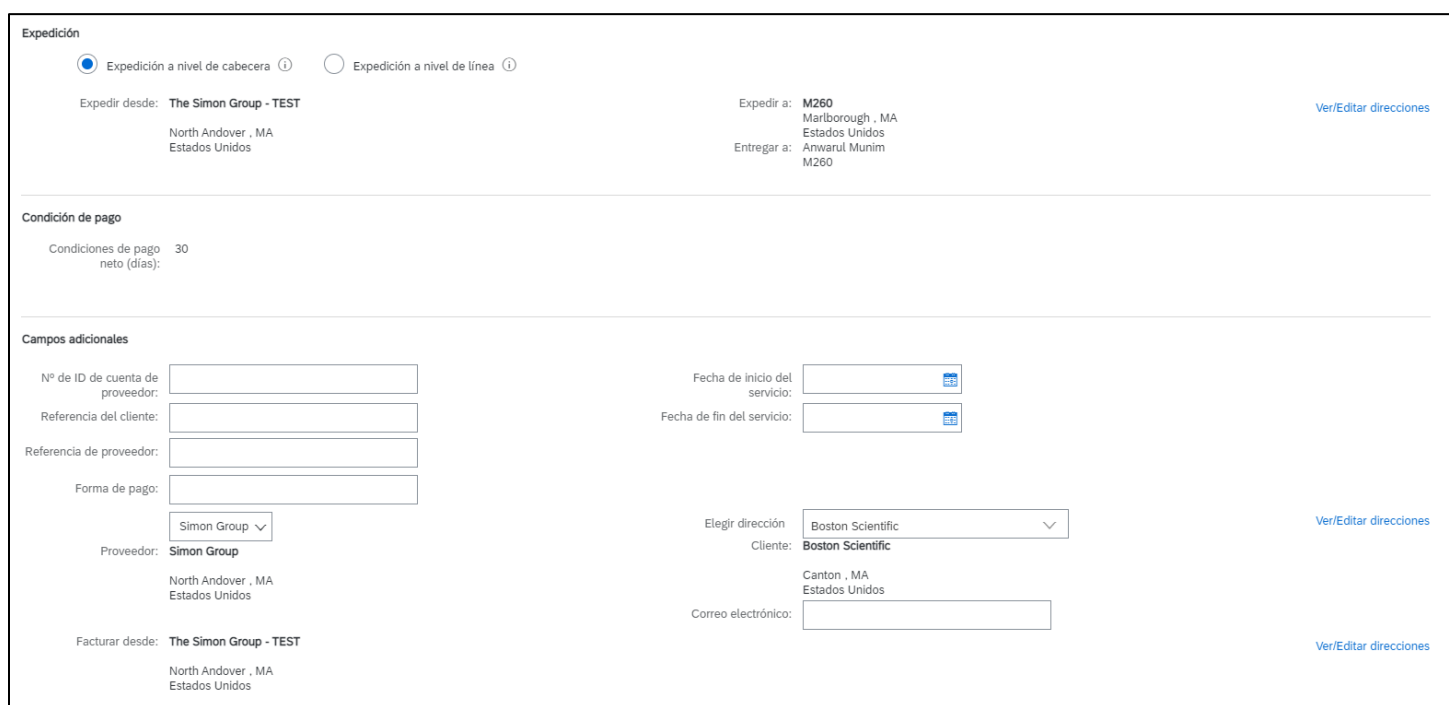

• **Factura de servicio:** puede cambiar el monto del subtotal (no debe exceder el monto de la línea original).

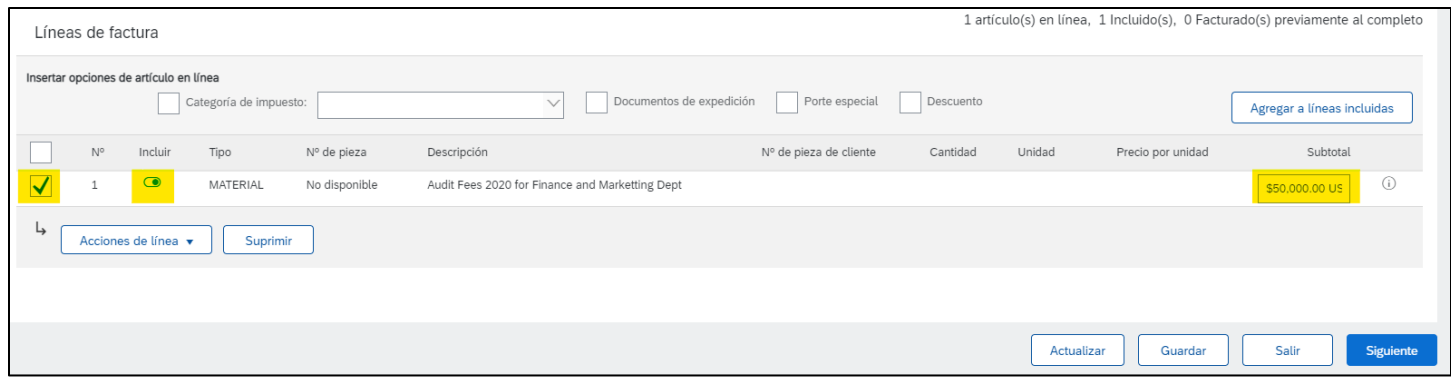

• **Factura de material:** puede modificar el campo de cantidad. Puede facturar la cantidad total o una parte de esta.

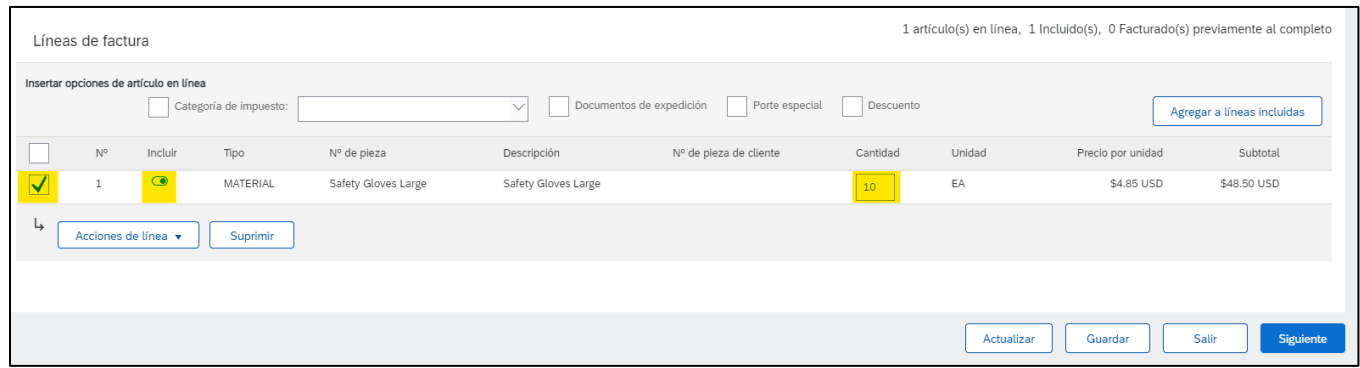

**Nota. Si solo hay una línea en la orden de compra, su factura también debe ser SOLO UNA LÍNEA. Una factura de varias líneas contabilizada contra una orden de compra de una línea fallará.**

6. Si necesita agregar un documento de envío, manejo especial, descuento, comentarios o agregar un archivo adjunto, haga clic en la flecha desplegable para Acciones de artículos de línea.

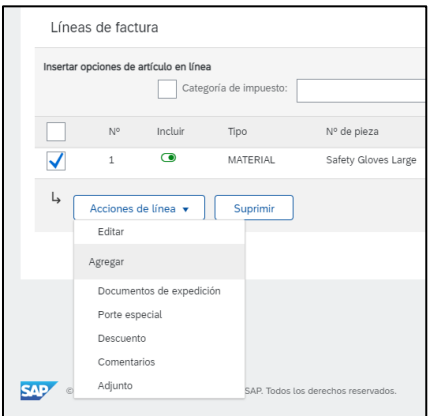

7. Haga clic en Siguiente para revisar la factura:

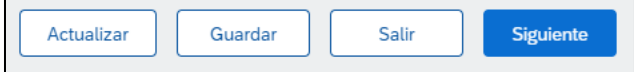

- a. **Actualizar,** guarda los cambios y le permite continuar editando la factura;
- b. **Guardar,** guarda un borrador de la factura en la carpeta de borradores de la Bandeja de salida durante 7 días;
- c. **Siguiente,** actualiza la pantalla y muestra una copia electrónica de la factura terminada (siempre revise la factura completa antes de enviarla).

8. Haga clic en Anterior, Guardar o Enviar:

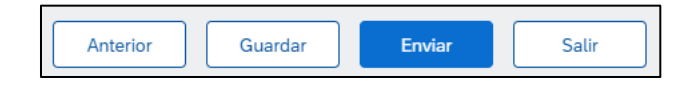

- a. **Anterior**, le permite editar la factura;
- b. **Guardar**, guarda un borrador de la factura en la carpeta de borradores de la Bandeja de salida durante 7 días;
- c. **Enviar**, envía la factura a Boston Scientific (siempre revise la factura completa antes de enviarla).

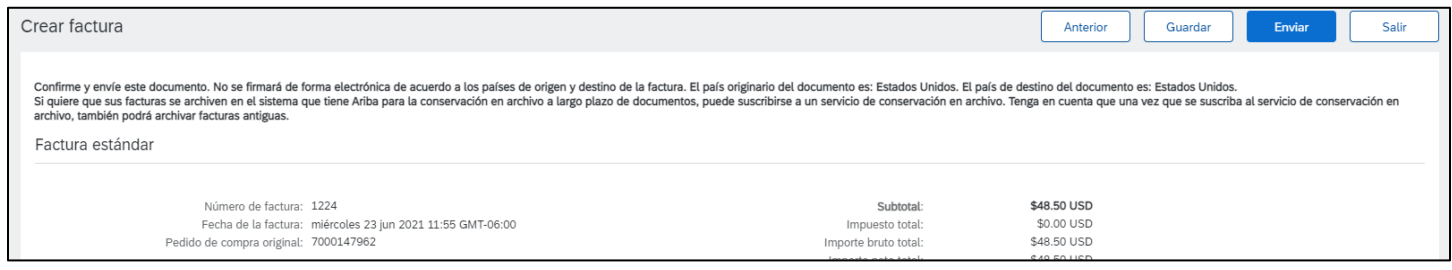

- 9. Para enviar una nota de crédito para una factura de orden de compra de servicio, consulte el paso 5 anterior y seleccione Nota de crédito en líneas de factura.
	- a. Repita los pasos 6 y 7 para completar la nota de crédito.
- 10. Después de enviarlo, recibirá una confirmación. Puede imprimir una copia de la factura si lo desea.
	- a. Haga clic en Salir de la creación de la factura para volver a la orden de compra.
- 11. Si tiene preguntas sobre cómo enviar una factura de orden de compra de servicio, comuníquese con

[supplierenablement@bsci.com](mailto:supplierenablement@bsci.com) o [supplierenablementemea@bsci.com](mailto:supplierenablementemea@bsci.com) si es un proveedor en Europa.